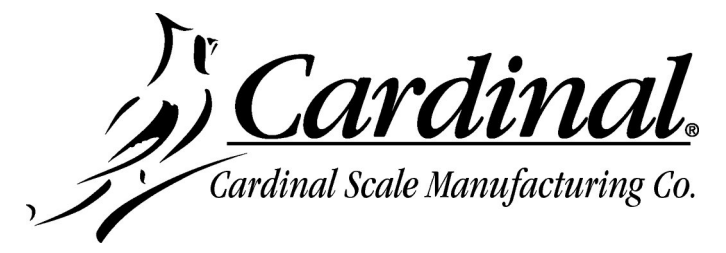

.

## **SCBD Load Cell Update Instructions for the 225D**

**IMPORTANT! Make sure the 225D DLC card has been updated to the current version software (which includes the appropriate SCBD load cell image).**

**1.** Turn on power to the 225D. The display should show the normal weight display.

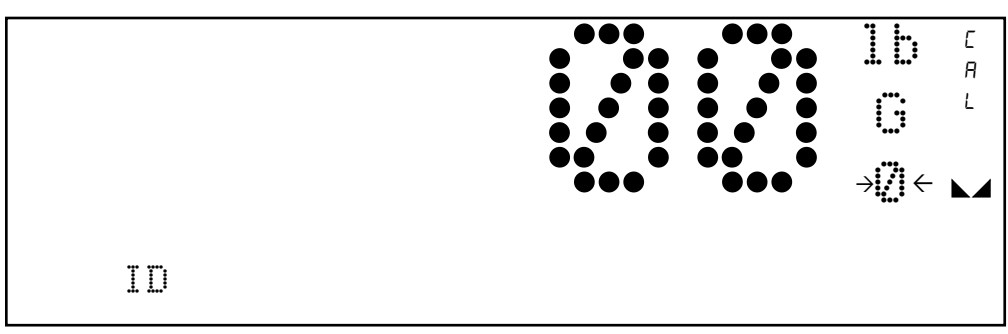

**2.** Press the **SHIFT** key and then press the Navigation **ENTER** key (red square key in the center of the Navigation arrows). The display will change to show the SETUP/REVIEW MENU.

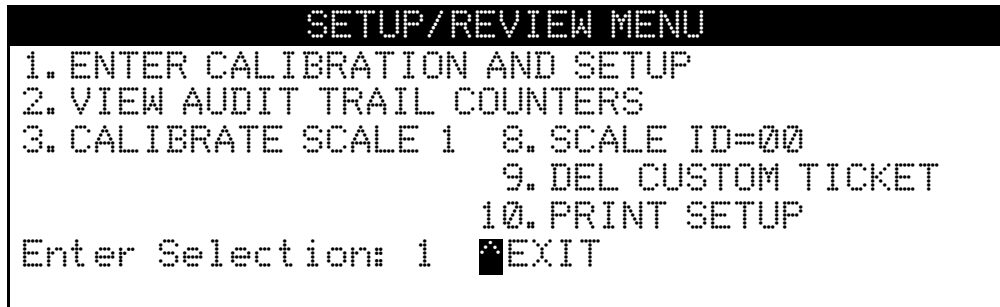

**3.** Press the **1** key and then the **ENTER** key to select ENTER CALIBRATION AND SETUP.

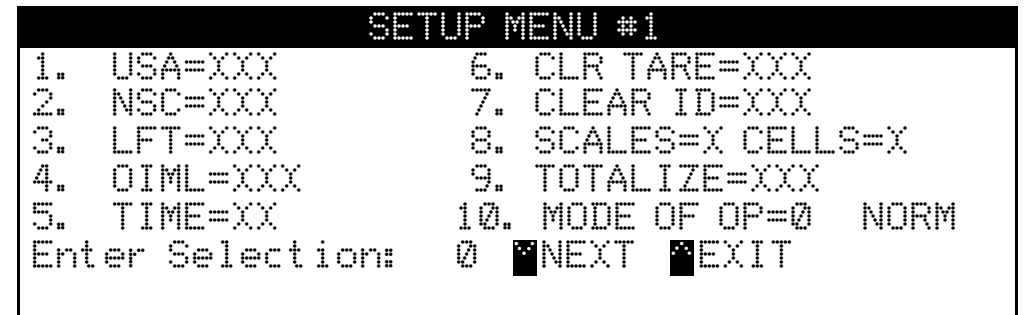

**4.** Press the **8** key and then the **ENTER** key for the CELL TO SCALE ASSIGNMENT screen. Note that menu selection 8 will show the current number of scales and number of cells.

**5.** The display will change to show the NO OF SCALES=X (where X = the number of scales). Press the **ENTER** key to keep the current number of scales.

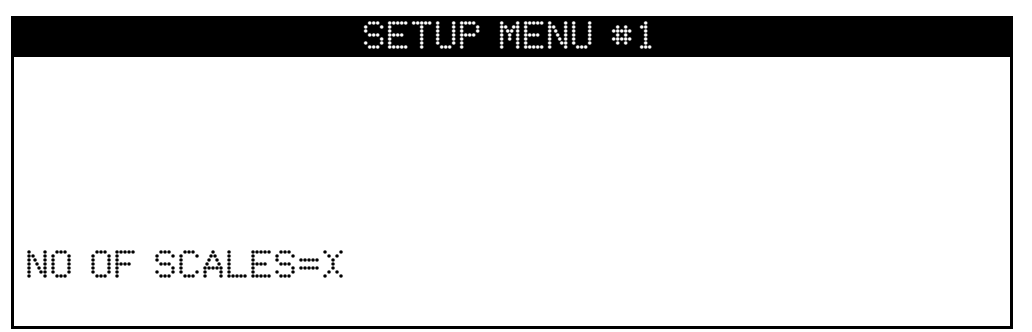

**6.** The display will change to show the NO OF CELLS=X (where  $X =$  the number of cells). Press the **ENTER** key to keep the current number of cells.

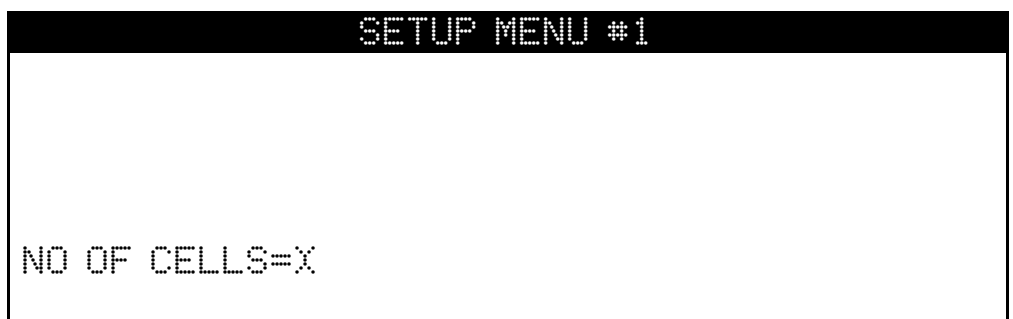

**7.** The display will change to show the CELL TO SCALE ASSIGNMENTS. Using the numeric keys, enter **99** and then press the **ENTER** key to update a load cell.

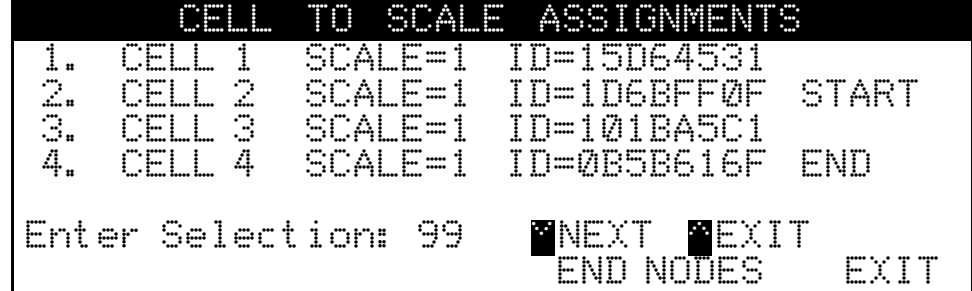

**8.** Using the numeric keys, enter the load cell ID to update and then press the **ENTER** key.

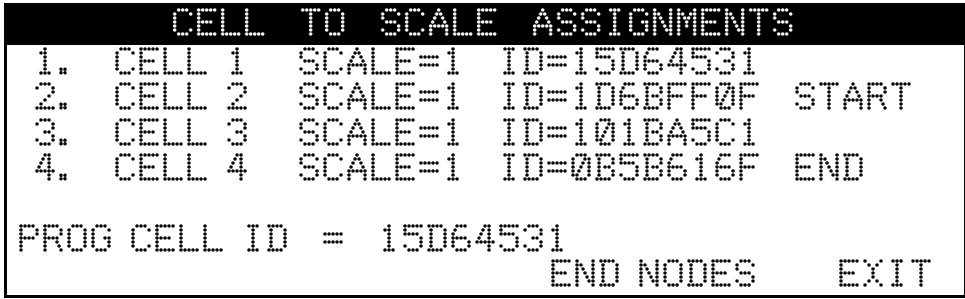

The updating process will begin, and the display will change to show that the process has started.

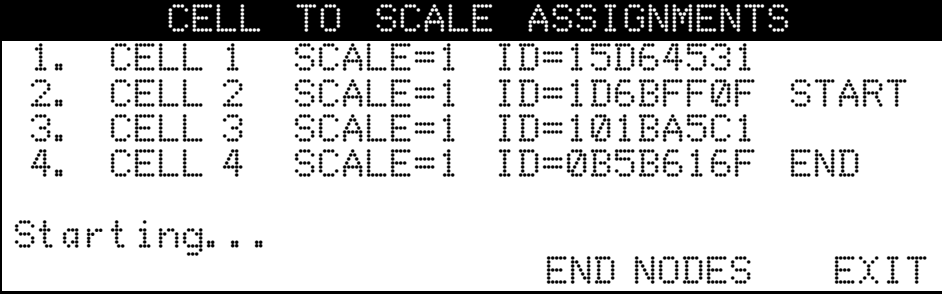

**NOTE:** The process may take a couple of minutes to update the load cell. During the updating process, the screen will be updated with the percentage of the process completed.

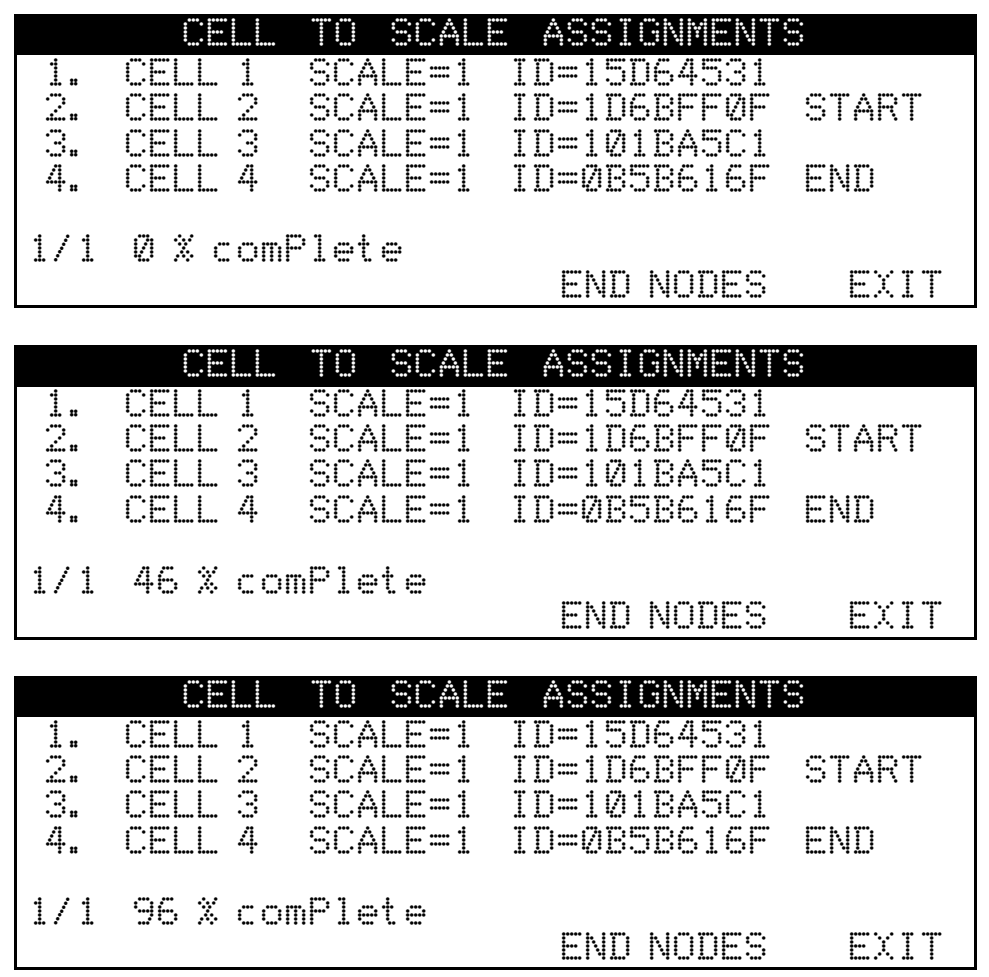

When the process is finished, the display will briefly show  $1\sqrt[3]{2}$   $\frac{1}{2}$  comPlete and then the display will return to the ENTER SELECTION prompt.

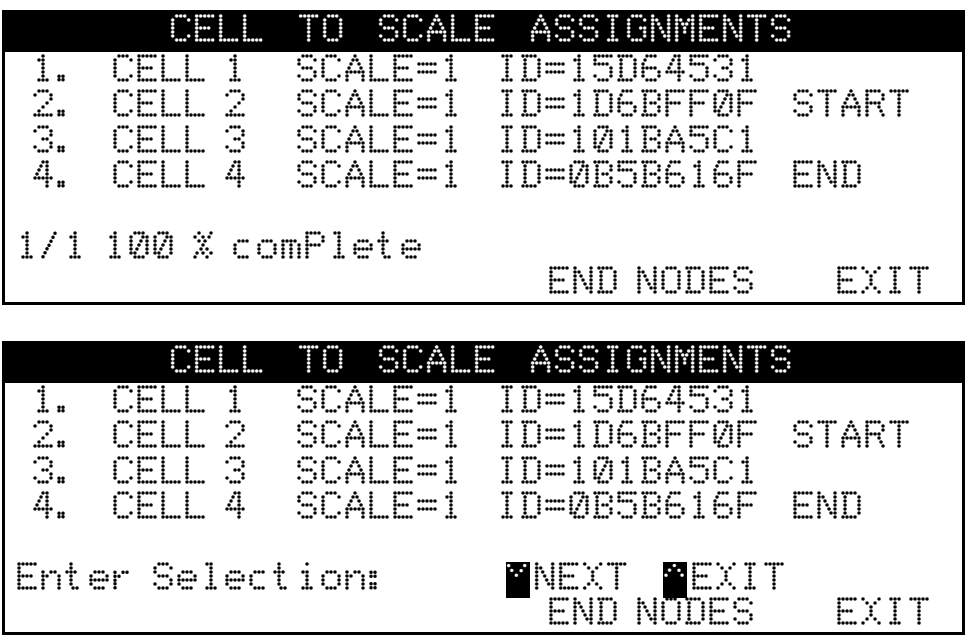

- **9.** Repeat steps 7 and 8 to update the remaining load cells.
- **10.** When all load cells have been updated, press the **EXIT** key to return to the main screen.
- **11.** Press and hold the **SHIFT** key. The display will change to show a **CELL DIAG** soft key.

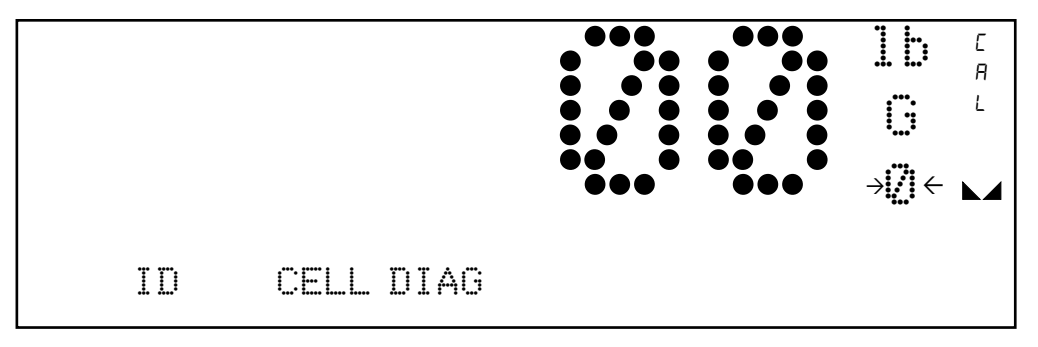

**12.** Press the **CELL DIAG** soft key, and then press the **NEXT** soft key repeatedly until the display changes to show the LOADCELL SOFTWARE VERSIONS screen.

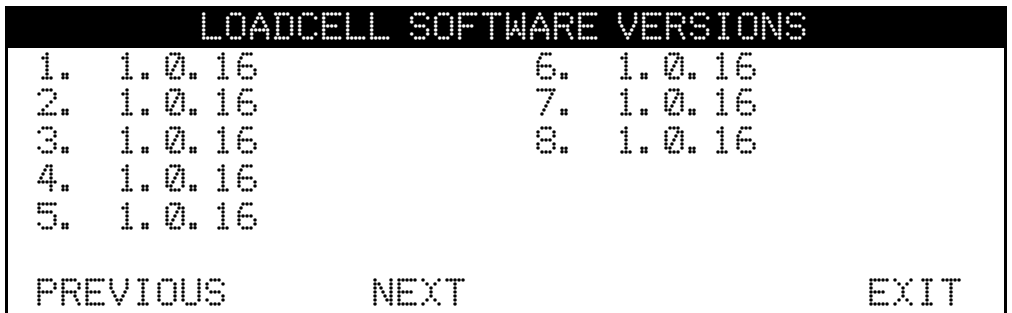

- **13.** Make sure all load cells show the correct version of the software.
- **14.** Press the **EXIT** soft key to return to the normal main weight display.

## **Cardinal Scale Mfg. Co.**

Page 4 *Technical Support: 1-866-254-8261* 8200-0 *E-mail: tech@cardet.com*